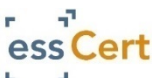

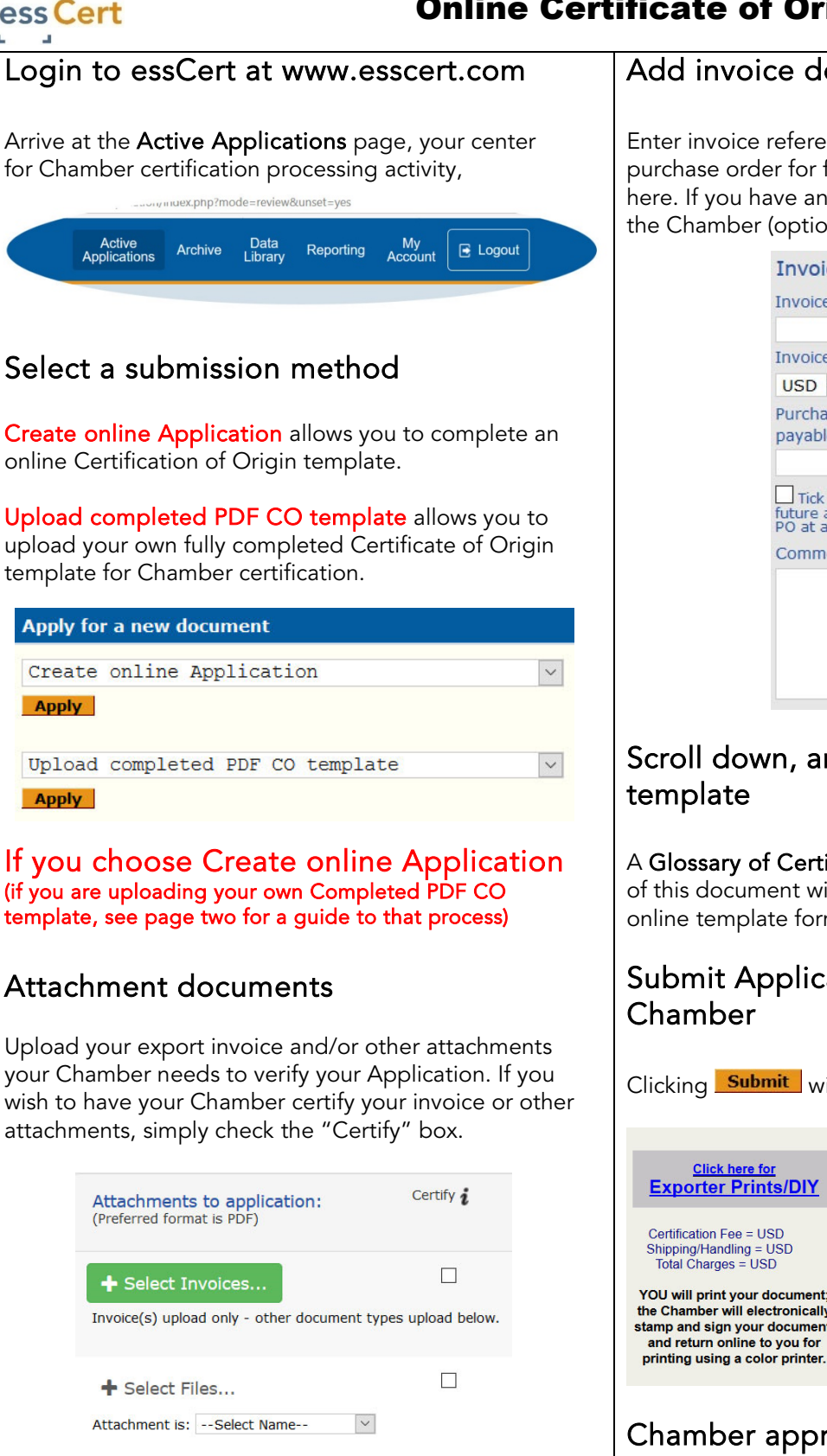

 $\Box$ 

 $\backsim$ 

+ Select Files...

Attachment is: -- Select Name--

## Add invoice details and comments

Enter invoice reference details, and amount. Have a purchase order for fees payable to the Chamber? Enter it here. If you have any comments or special instructions for the Chamber (optional), enter those here.

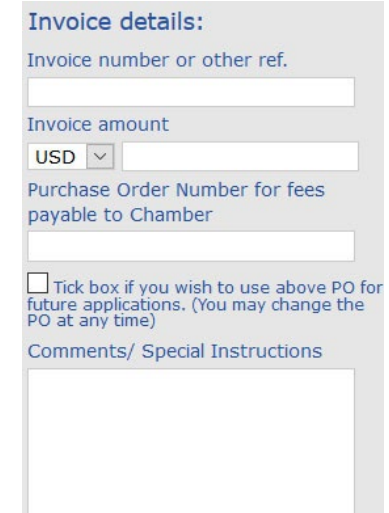

## Scroll down, and complete online template

A Glossary of Certificate of Origin terms on page two of this document will help guide you in completing the online template form.

## Submit Application online to the Chamber

Clicking **Submit** will bring you to the pricing form

Certification Fee = USD Shipping/Handling = USD

**Click here for** 

Exporter Prints/DIY | Chamber fees will be displayed to you prior to submission.

Total Charges = USD<br>You will print your document;<br>Notice that the Clicking to submit your the Chamber will electronically<br>stamp and sign your document, Application accepts these fees.

## Chamber approval of your Application

On Approval by your Chamber, you will receive an email confirming your Application has been approved. Simply log back in to essCert (or, if you are still logged in, click on "Active Applications" to refresh your screen) and click the **Issue** link to print your completed and approved Certificate of Origin.

page 1

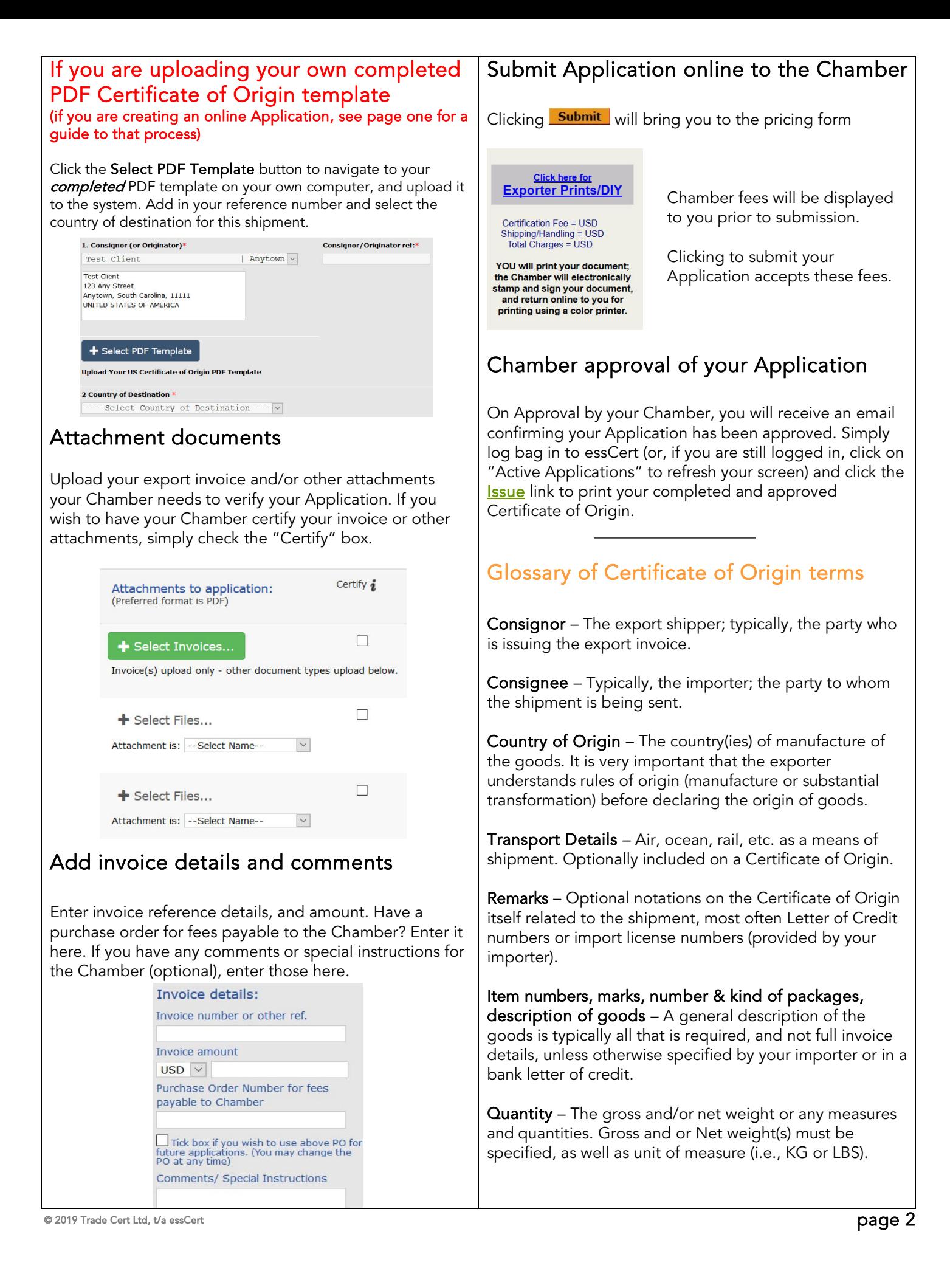